## **Steg 1,**

Velg Tools (Vektøy) -> Accounts (Kontoer)

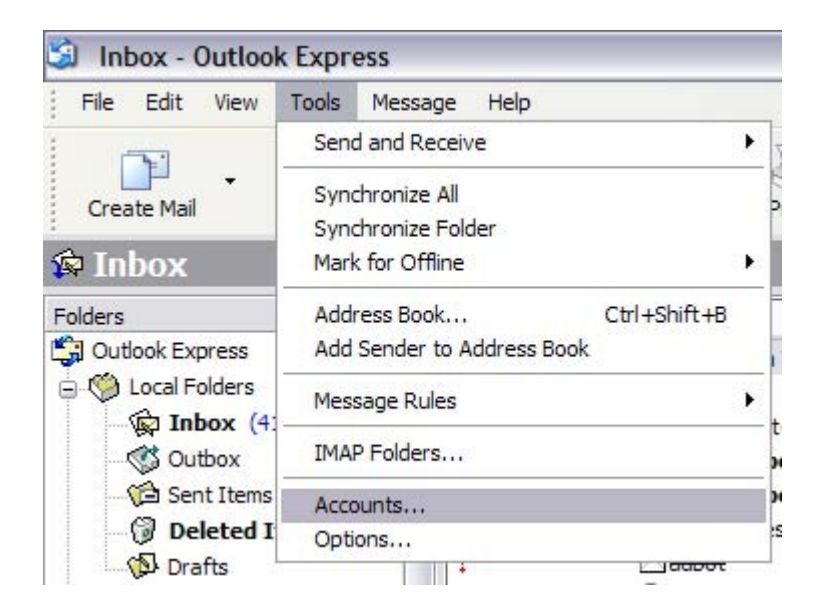

## **Steg 2,**

Velg Mail (e-post), deretter merker du kontoen du skal redigere for så å trykke på Properties (egenskaper)

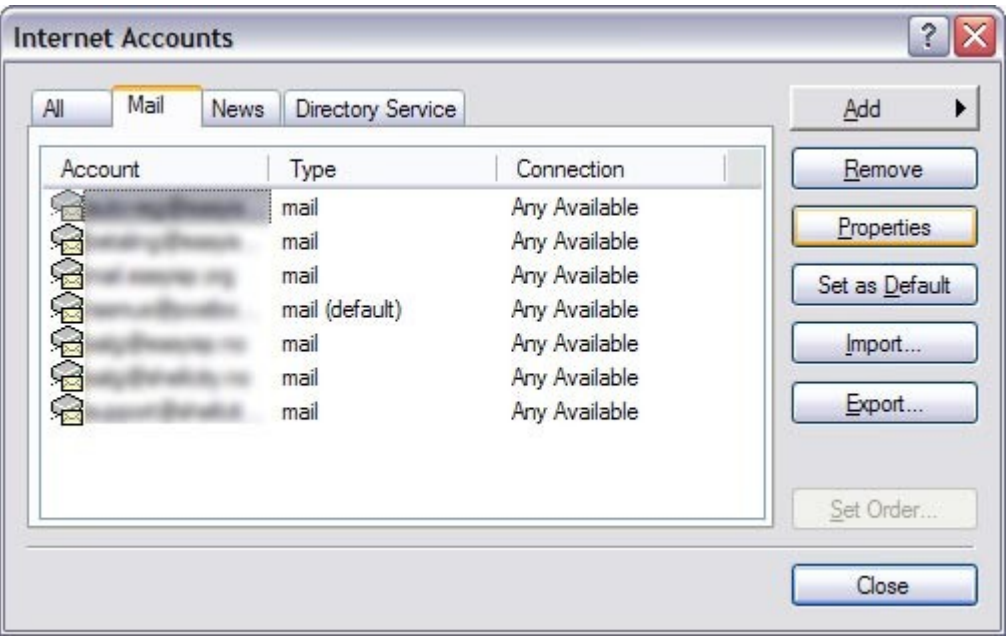

**Steg 3,**

Velg Servers (servere), bytt utgående epost server til smtp.easyisp.no. Hak deretter av for My server requires authentification (Min server krever godkjenning), trykk deretter på Settings (instillinger)

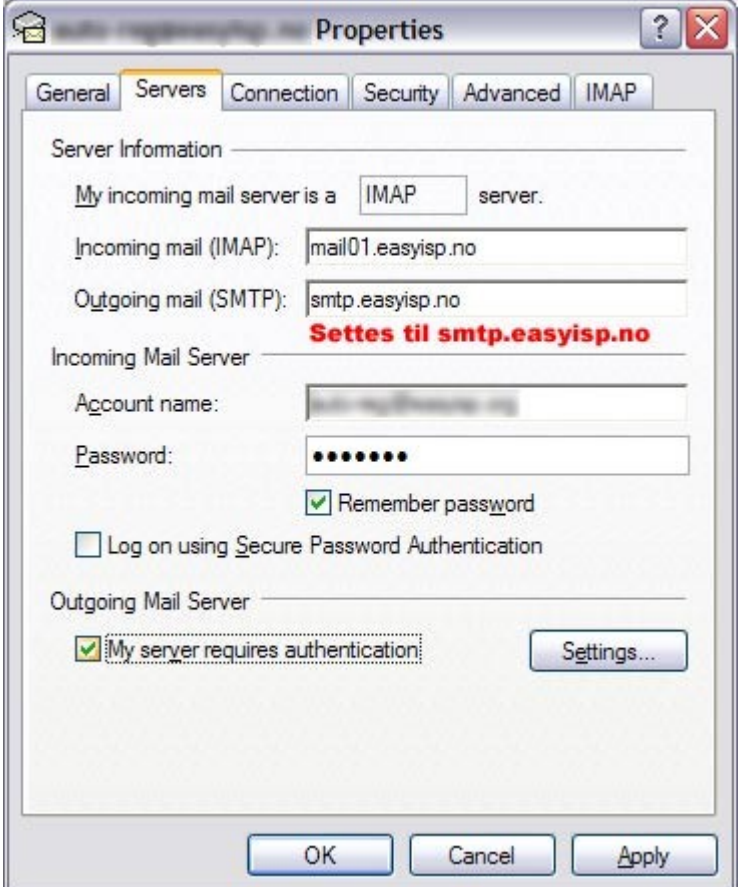

## **Steg 4,**

Fyll inn din epost adresse samt ditt passord.

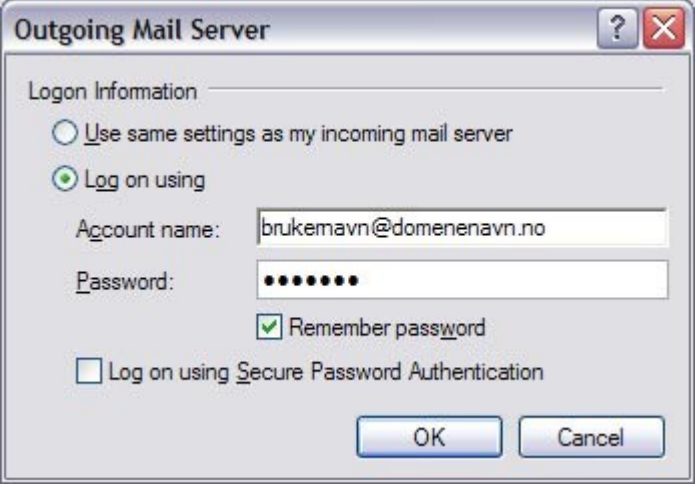

Når du nå trykker ok til du er tilbake til Outlook Express så vil du få mulighet til å sende epost via vår nye utgående epost server. Om du får problemer med noen av instillingene så ta kontakt med support@easyisp.no